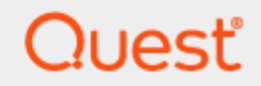

### Quest SQL Optimizer for IBM DB2 z/OS 5.6

# Installation Guide

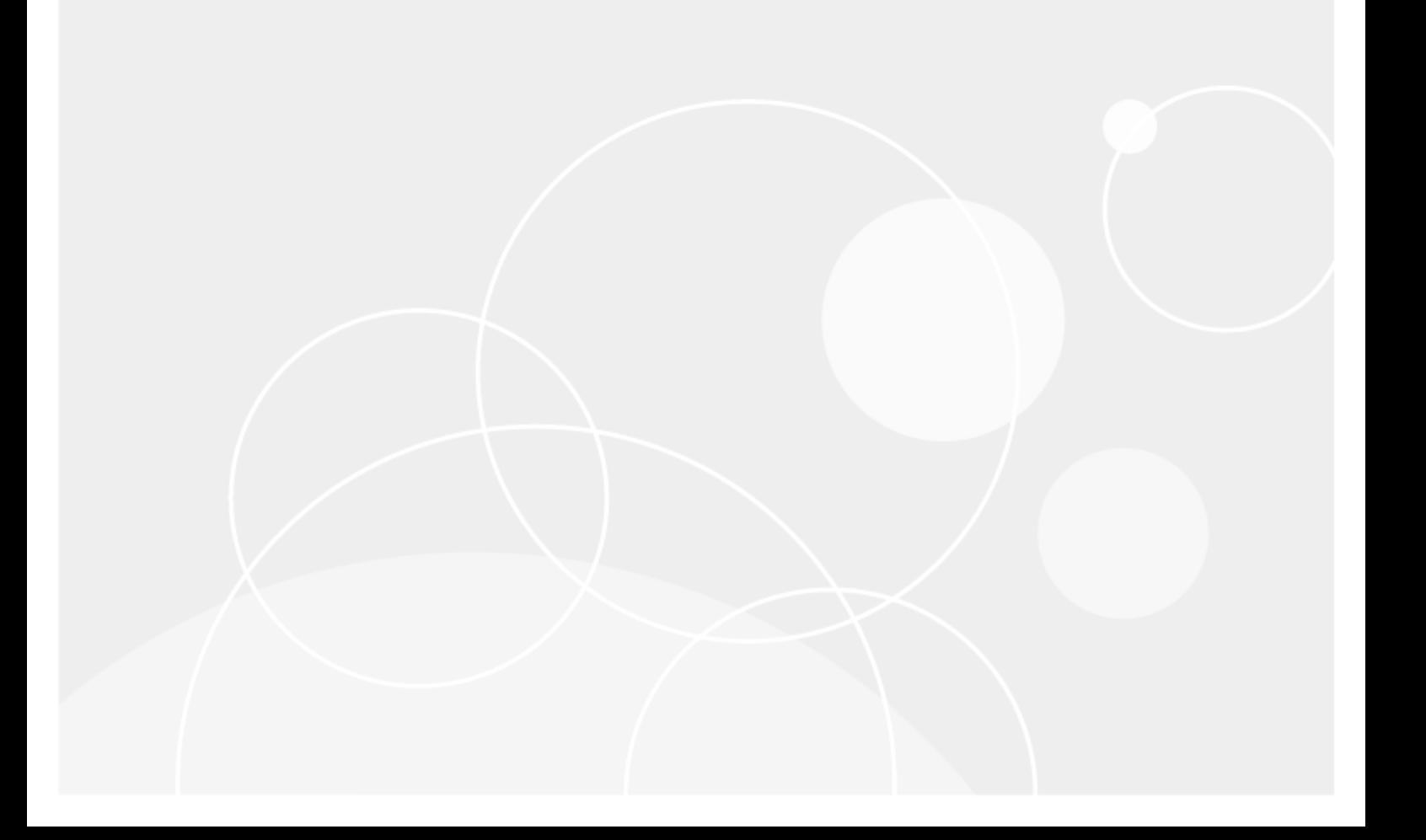

#### Copyright 2018 Quest Software Inc. ALL RIGHTS RESERVED.

This guide contains proprietary information protected by copyright. The software described in this guide is furnished under a software license or nondisclosure agreement. This software may be used or copied only in accordance with the terms of the applicable agreement. No part of this guide may be reproduced or transmitted in any form or by any means, electronic or mechanical, including photocopying and recording for any purpose other than the purchaser's personal use without the written permission of Quest Software Inc.

The information in this document is provided in connection with Quest Software products. No license, express or implied, by estoppel or otherwise, to any intellectual property right is granted by this document or in connection with the sale of Quest Software products. EXCEPT AS SET FORTH IN THE TERMS AND CONDITIONS AS SPECIFIED IN THE LICENSE AGREEMENT FOR THIS PRODUCT, QUEST SOFTWARE ASSUMES NO LIABILITY WHATSOEVER AND DISCLAIMS ANY EXPRESS, IMPLIED OR STATUTORY WARRANTY RELATING TO ITS PRODUCTS INCLUDING, BUT NOT LIMITED TO, THE IMPLIED WARRANTY OF MERCHANTABILITY, FITNESS FOR A PARTICULAR PURPOSE, OR NON-INFRINGEMENT. IN NO EVENT SHALL QUEST SOFTWARE BE LIABLE FOR ANY DIRECT, INDIRECT, CONSEQUENTIAL, PUNITIVE, SPECIAL OR INCIDENTAL DAMAGES (INCLUDING, WITHOUT LIMITATION, DAMAGES FOR LOSS OF PROFITS, BUSINESS INTERRUPTION OR LOSS OF INFORMATION) ARISING OUT OF THE USE OR INABILITY TO USE THIS DOCUMENT, EVEN IF QUEST SOFTWARE HAS BEEN ADVISED OF THE POSSIBILITY OF SUCH DAMAGES. Quest Software makes no representations or warranties with respect to the accuracy or completeness of the contents of this document and reserves the right to make changes to specifications and product descriptions at any time without notice. Quest Software does not make any commitment to update the information contained in this document.

If you have any questions regarding your potential use of this material, contact:

Quest Software Inc.

Attn: LEGAL Dept

4 Polaris Wav

Aliso Viejo, CA 92656

Refer to our Web site ([https://www.quest.com](https://www.quest.com/)) for regional and international office information.

#### Patents

Quest Software is proud of our advanced technology. Patents and pending patents may apply to this product. For the most current information about applicable patents for this product, please visit our website at <https://www.quest.com/legal>.

#### **Trademarks**

Quest, and the Quest logo are trademarks and registered trademarks of Quest Software Inc. in the U.S.A. and other countries. For a complete list of Quest Software trademarks, please visit our website at <https://www.quest.com/legal>. All other trademarks, servicemarks, registered trademarks, and registered servicemarks are the property of their respective owners.

#### Legend

WARNING: A WARNING icon indicates a potential for property damage, personal injury, or death.

#### CAUTION: A CAUTION icon indicates potential damage to hardware or loss of data if instructions are not followed.

An information icon indicates supporting information.

SQL Optimizer Installation Guide Updated - 21 Jun, 2018 Version - 5.6

### **Contents**

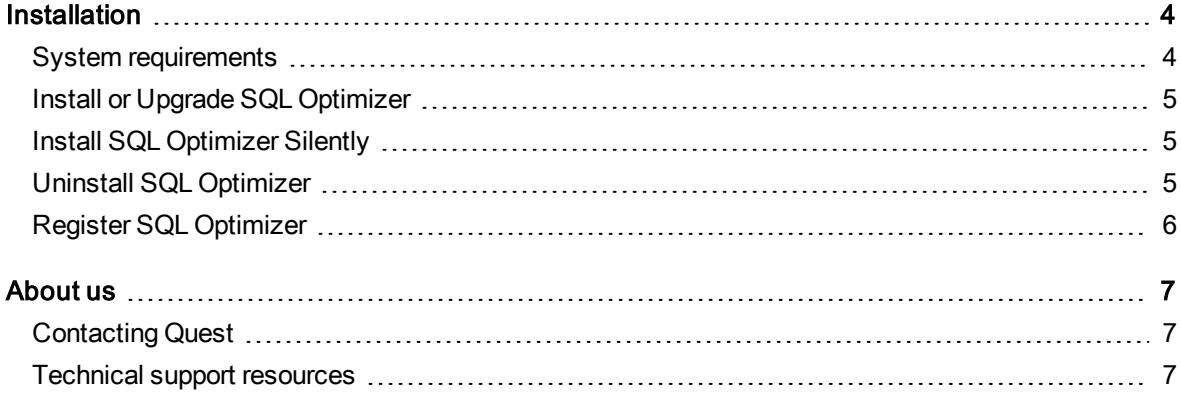

# Installation

# <span id="page-3-1"></span><span id="page-3-0"></span>System requirements

Before installing SQL Optimizer for IBM® DB2® z/OS®, ensure your system meets the following minimum hardware and software requirements:

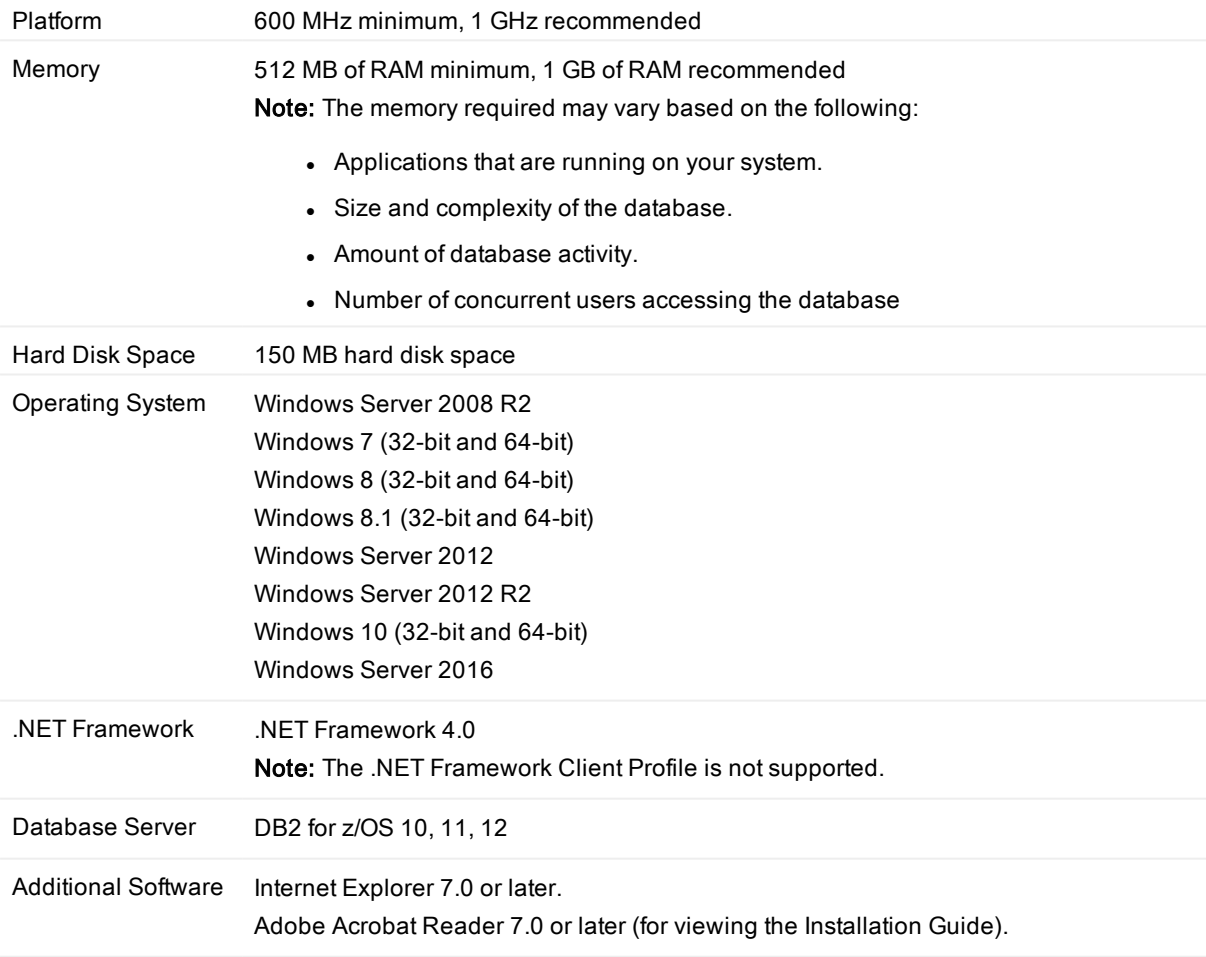

# <span id="page-4-0"></span>Install or Upgrade SQL Optimizer

#### To install or upgrade SQL Optimizer

- 1. Run the SQL Optimizer installation program.
- <span id="page-4-1"></span>2. Complete the wizard.

# Install SQL Optimizer Silently

This topic focuses on information that may be unfamiliar to you. It does not include all step and field descriptions.

#### To perform <sup>a</sup> silent installation of SQL Optimizer

Execute the following command:

msiexec /i "path to msi file\QuestSQLOptimizerForIBMDB2zOS\_x\_x\_x\_x msi" /qn Note: The following command line options are used:

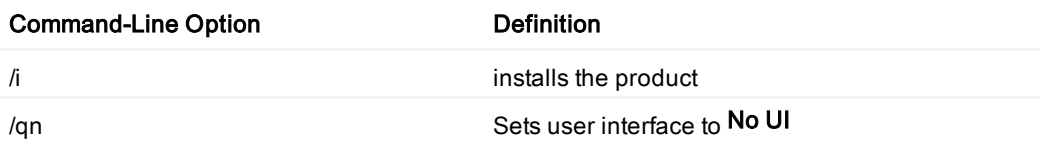

### To perform <sup>a</sup> silent installation of SQL Optimizer in <sup>a</sup> directory different from the default product directory

Execute the following command:

msiexec /i "path to msi file\QuestSQLOptimizerForIBMDB2zOS\_x\_x\_x\_x.msi" /qn INSTALLDIR="InstallDir"

# <span id="page-4-2"></span>Uninstall SQL Optimizer

### To uninstall SQL Optimizer

- 1. Go to Control Panel | Programs | Uninstall a program
- 2. Select SQL Optimizer for IBM DB2 z/OS, and complete the wizard.

5

# <span id="page-5-0"></span>Register SQL Optimizer

### To register the trial or production version

- 1. Select Help | Licensing.
- 2. Enter your Authorization key.
- 3. Enter your site message if you have a Production key.
- 4. Click Apply.

### <span id="page-6-0"></span>We are more than just a name

We are on a quest to make your information technology work harder for you. That is why we build communitydriven software solutions that help you spend less time on IT administration and more time on business innovation. We help you modernize your data center, get you to the cloud quicker and provide the expertise, security and accessibility you need to grow your data-driven business. Combined with Quest's invitation to the global community to be a part of its innovation, and our firm commitment to ensuring customer satisfaction, we continue to deliver solutions that have a real impact on our customers today and leave a legacy we are proud of. We are challenging the status quo by transforming into a new software company. And as your partner, we work tirelessly to make sure your information technology is designed for you and by you. This is our mission, and we are in this together. Welcome to a new Quest. You are invited to Join the Innovation.

### Our brand, our vision. Together.

Our logo reflects our story: innovation, community and support. An important part of this story begins with the letter Q. It is a perfect circle, representing our commitment to technological precision and strength. The space in the Q itself symbolizes our need to add the missing piece — you — to the community, to the new Quest.

# <span id="page-6-1"></span>Contacting Quest

<span id="page-6-2"></span>For sales or other inquiries, visit <https://www.quest.com/company/contact-us.aspx>.

# Technical support resources

Technical support is available to Quest customers with a valid maintenance contract and customers who have trial versions. You can access the Quest Support Portal at [https://support.quest.com](https://support.quest.com/).

The Support Portal provides self-help tools you can use to solve problems quickly and independently, 24 hours a day, 365 days a year. The Support Portal enables you to:

- Submit and manage a Service Request
- View Knowledge Base articles
- Sign up for product notifications
- Download software and technical documentation
- View how-to-videos
- Engage in community discussions
- Chat with support engineers online
- View services to assist you with your product